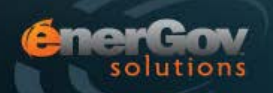

To search for a permit, **open the search page**.

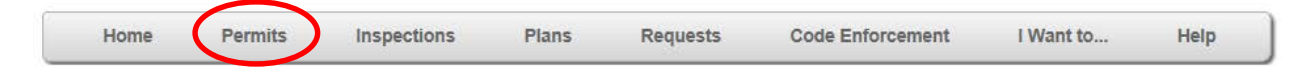

From the Permits menu, select Search Construction and Land Permits. Please note that Plans, Requests, and Code Enforcement search screens are found in the appropriate columns.

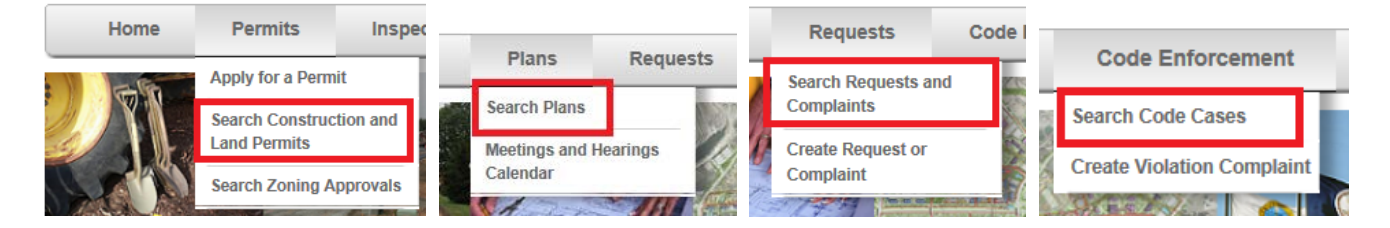

When searching by address enter the street number in the Street Number field and the street name in the Street Name field. Do not enter any street type, either in the street name field or in the field labeled Street Type. You do not have to have both Street Number and Street Name but the more information you provide in your address search the quicker and more refined the search results will be.

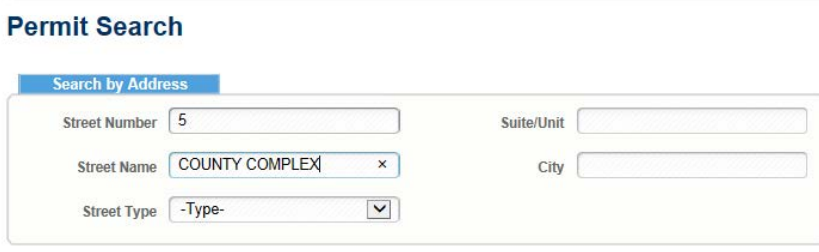

You may also search using Permit Details. For example if you have the permit number you can type that number in the Permit Number field.

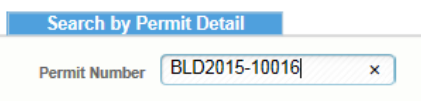

Users may find permits using the Permit Type and/or workclass. You'll notice that depending on the permit type a different set of workclasses will appear in the picklist.

You can also include permit status as part of your search, as well as date ranges, like all permits issued, expiring, or finaled within specified a date range.

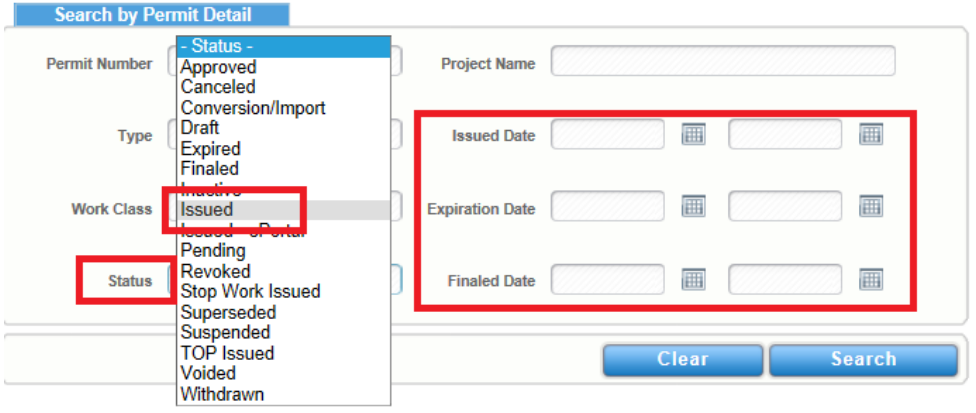

You can filter your results by clicking on the funnel in the column header.

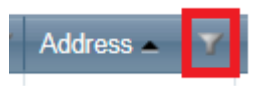

# **Search Results**

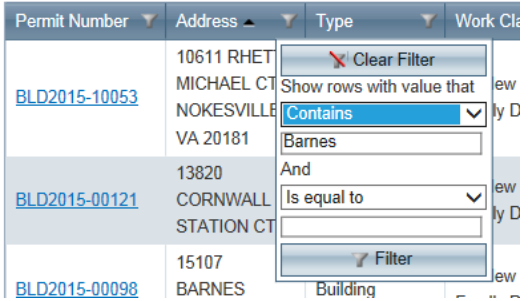

## **Search Results**

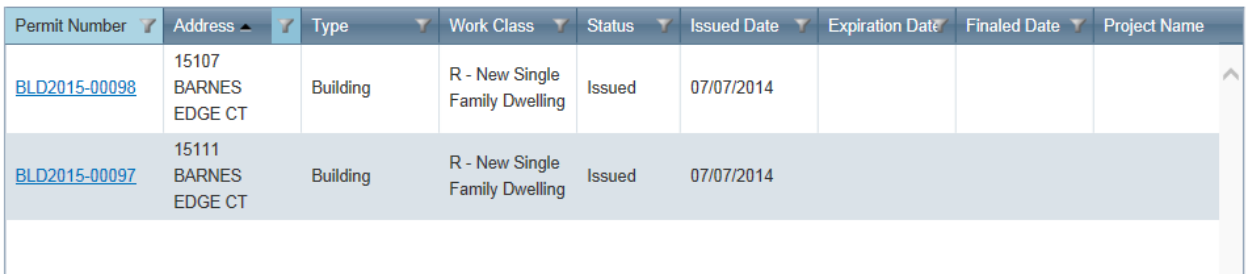

To clear the filter, click on the funnel again and then select "Clear Filter".

#### **Search Results**

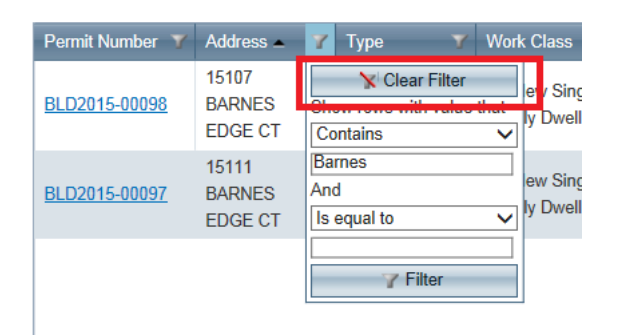

To print your search results, you can click on the Print Current Page or Print All Pages buttons found on the bottom right-hand side of the screen.

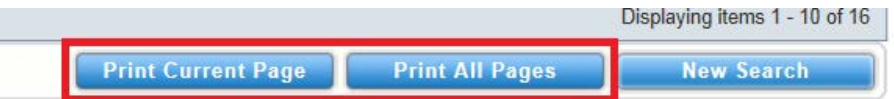

To see more details about a case, click on the Permit Number link.

## **Search Results**

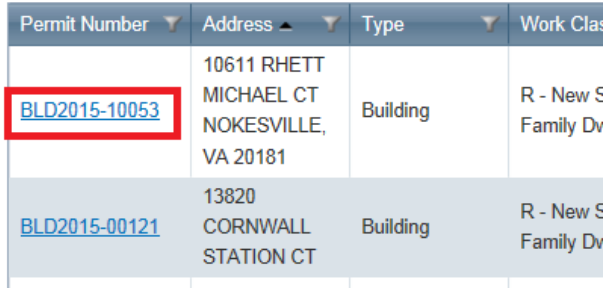

# **Development Services ePortal**

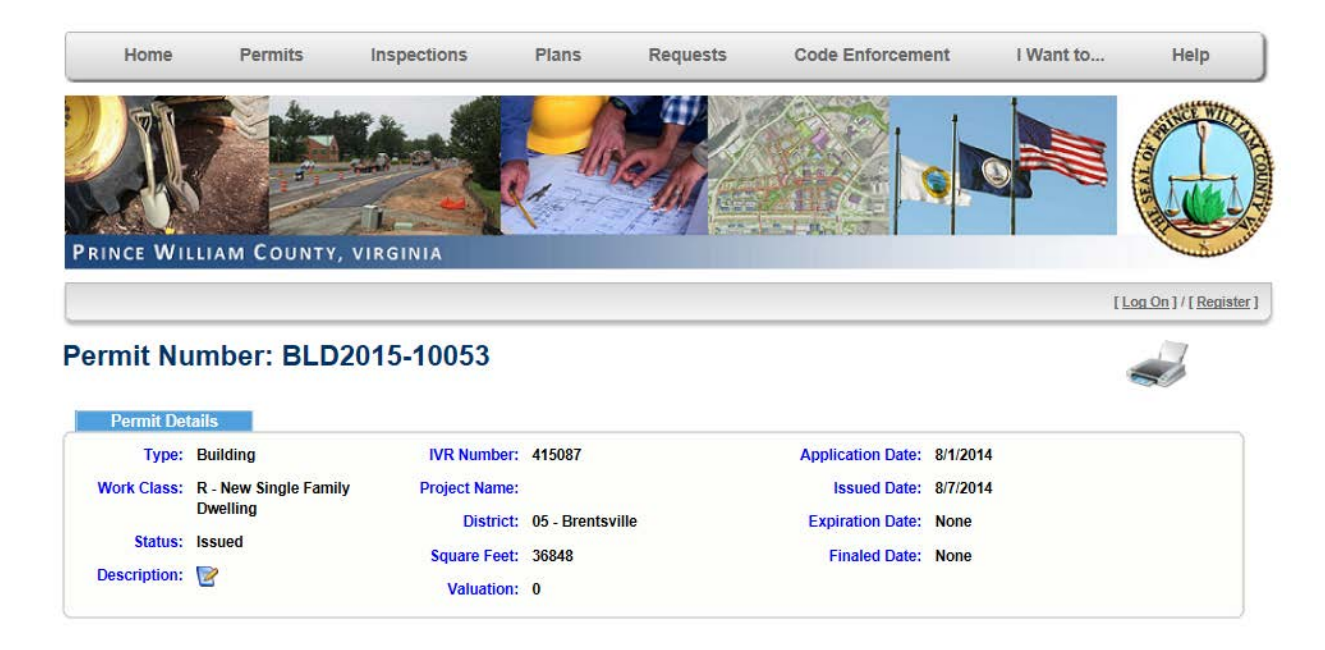

To return to the search results, click the back button on your browser, or select "Search Construction and Land Permits" from the permit menu again.

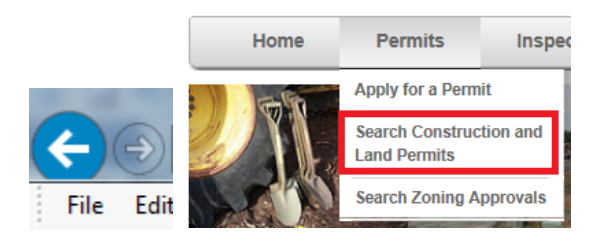

To start a new search simply click on the "New Search" button, located at the bottom right-hand side of the search screen, and adjust your search criteria, or click "Clear" to start over.

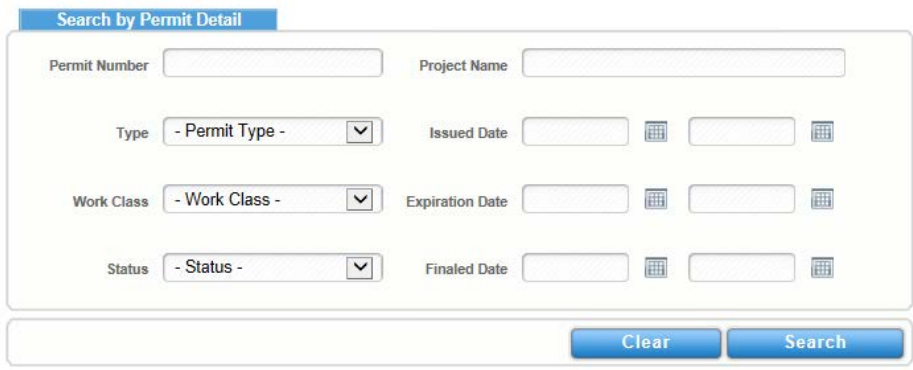

The Search Request and Complaints screen located within the Requests menu contains the same address search capabilities as the permit search, in addition to various Request Fields you can search by, such as the Request Type and Filed Date.

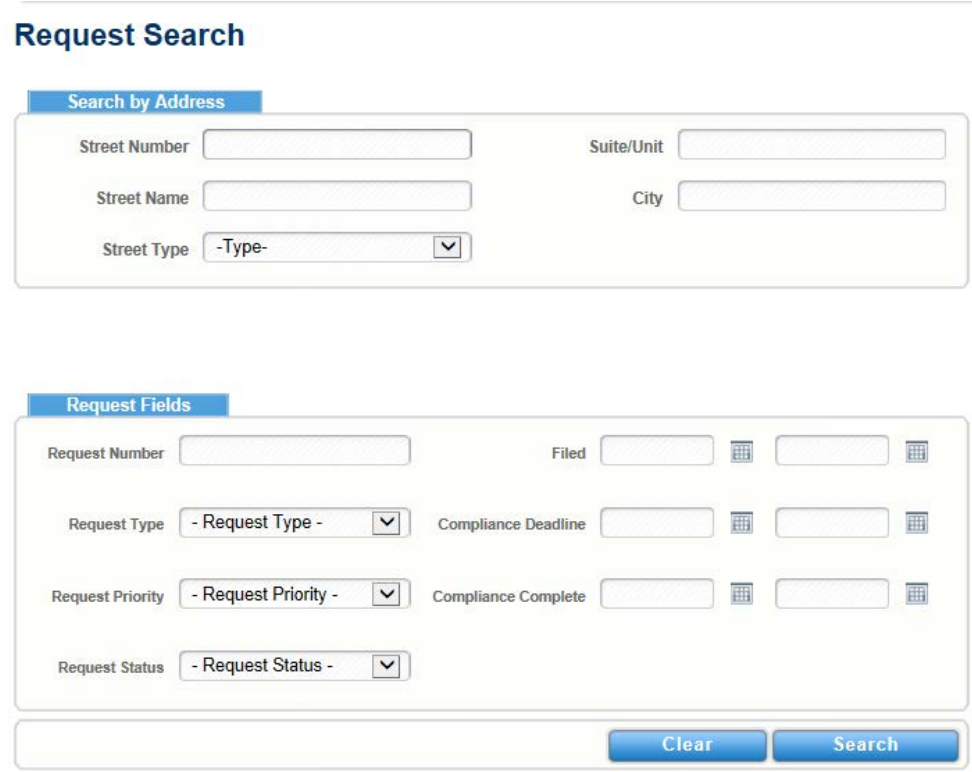

The Search Code Cases screen located within the Code Enforcement menu contains the same address search capabilities as the permit search, in addition to various Code Case Fields you can search by, such as the Code Type and the date the code case was opened or closed.

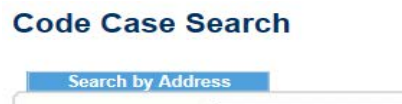

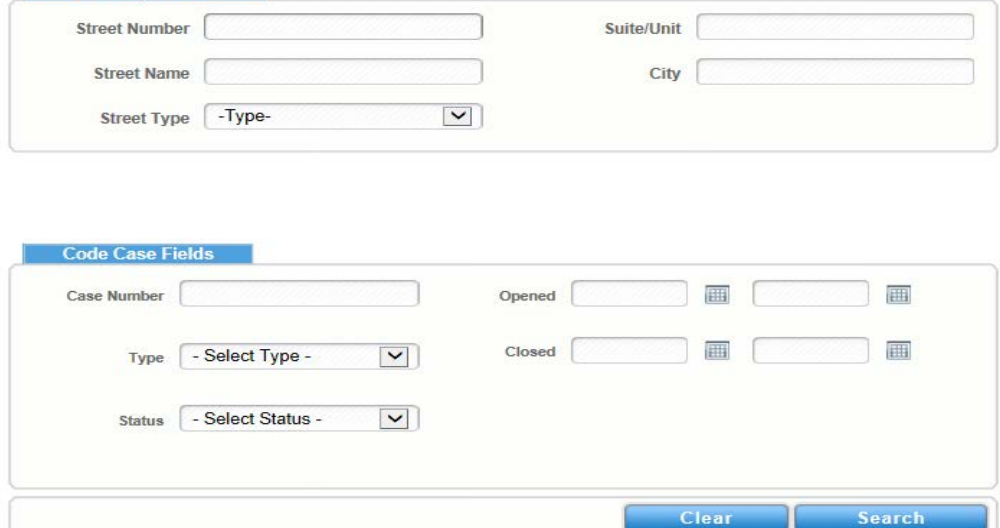